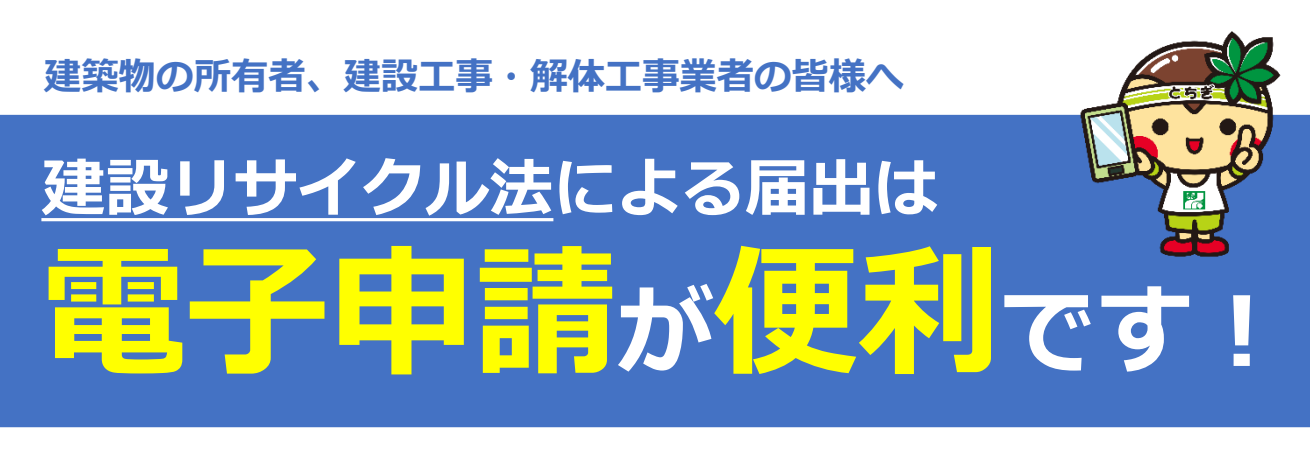

栃木県への建設工事に係る資材の再資源化等に関する法律第10条に基づく届出は、 **「栃木県電子申請システム」**により申請が可能です。

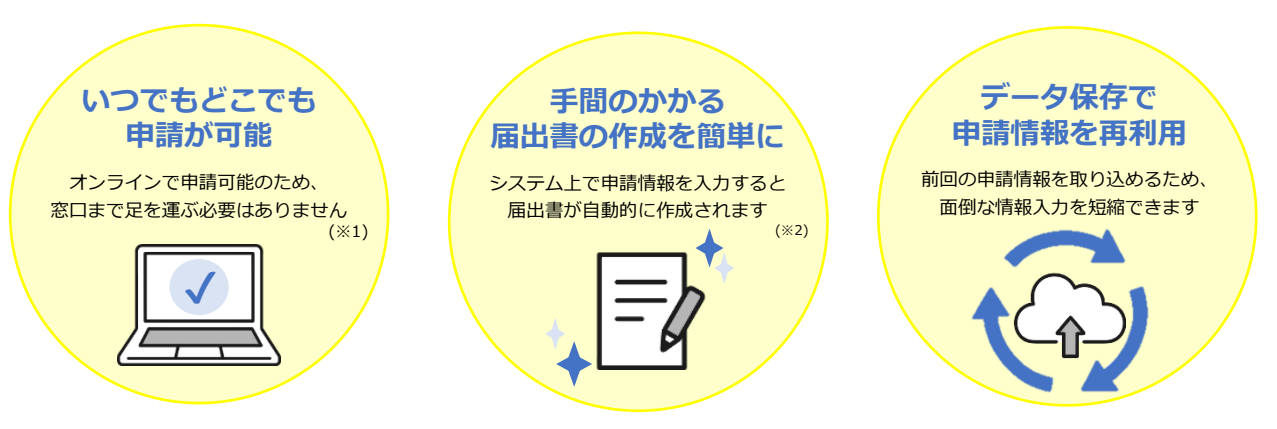

※1 営業時間外(17:15~翌日8:30)や祝日・休日に申請した場合、届出日および受理日は次営業日になります。

※2 システム上で作成できるのは届出書のみです。別途に案内図、設計図又は写真、工程表などの添付書類が必要です。

#### **▼栃木県が所管する市町**

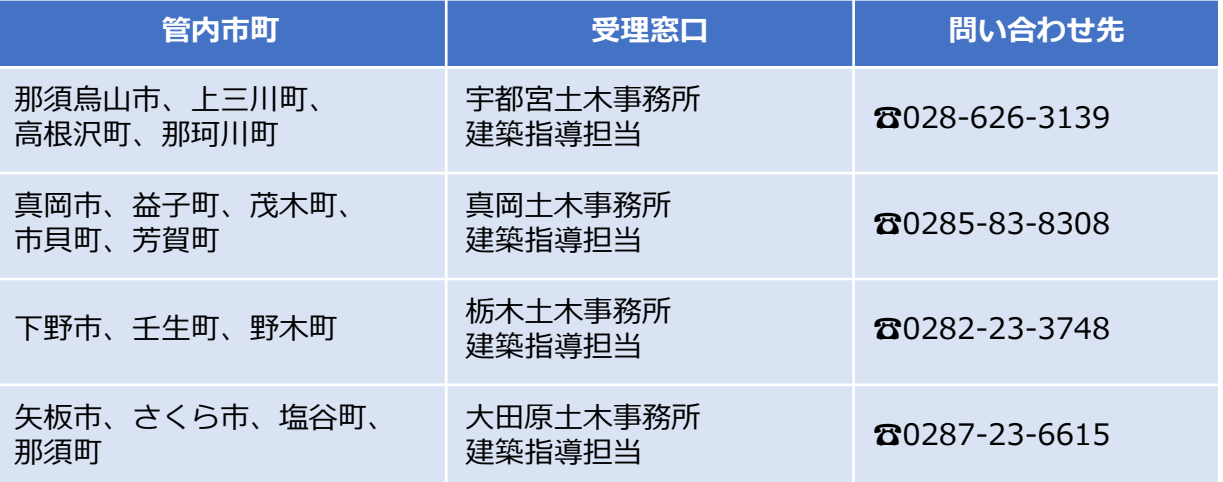

※ 対象市町以外のへ申請は、各市役所へお問い合わせください

※ 届出対象となる工事の詳細は、栃木県HP「建設リサイクル法について」をご覧ください。 <https://www.pref.tochigi.lg.jp/h10/town/jyuutaku/kenchiku/1249622773267.html>

#### **▼問合せ先**

【操作方法に関すること】**栃木県県土整備部建築課 ☎028-623-2514**(平日8:30~17:15)

【届出の内容に関すること】**上表の受理窓口にご連絡ください。**

# **電子申請手続きの流れ**

## **1.「栃木県電子申請システム」からアクセス**

•「栃木県電子申請システム」のトップ画面で「建設リサイクル法」を検索し、 **「建設リサイクル法第10条の規定による届出」**を選択してください。 ы

> 建設リサイクル法  $Q_{\rm L}$

※下記のURL、右のQRコードから手続き画面に直接アクセスできます。 [https://apply.e-tumo.jp/pref-tochigi-u/offer/offerList\\_detail?tempSeq=5653](https://apply.e-tumo.jp/pref-tochigi-u/offer/offerList_detail?tempSeq=5653)

## **2.申請情報を入力**

•必要事項を入力・添付書類を登録し、「申請する」をクリックして申請完了です。

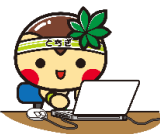

※「PDFファイルを出力」から作成した届出書を保存できます。 ※電子申請のため、受付印などを押印した副本はお返しできません。

### **3.申込完了通知メールの確認**

•申請直後、登録したメールアドレス宛に「申込完了通知」メールが届きます。

•**整理番号とパスワード**が記載されていますので、受理されるまでメールを保管してくだ さい。

※申請内容に不備がある場合、栃木県電子申請システムの「申込内容照会」ページから整理番 号・パスワードを入力し、修正してください。

※修正のみの場合は、「再申込み」ではなく「修正する」から申請内容の変更をお願いします。

### **4.受理完了**

- •申請内容が正しく受理された場合、「受理通知」メールが届きます。
- •メールの案内に沿って「申込内容照会」ページから整理番号・パスワードを入力し、 **「届出済証」をダウンロード**してください。
- •「届出済証」を印刷して、工事現場に掲示する「建設業者許可票」等に貼り付けてくだ さい。

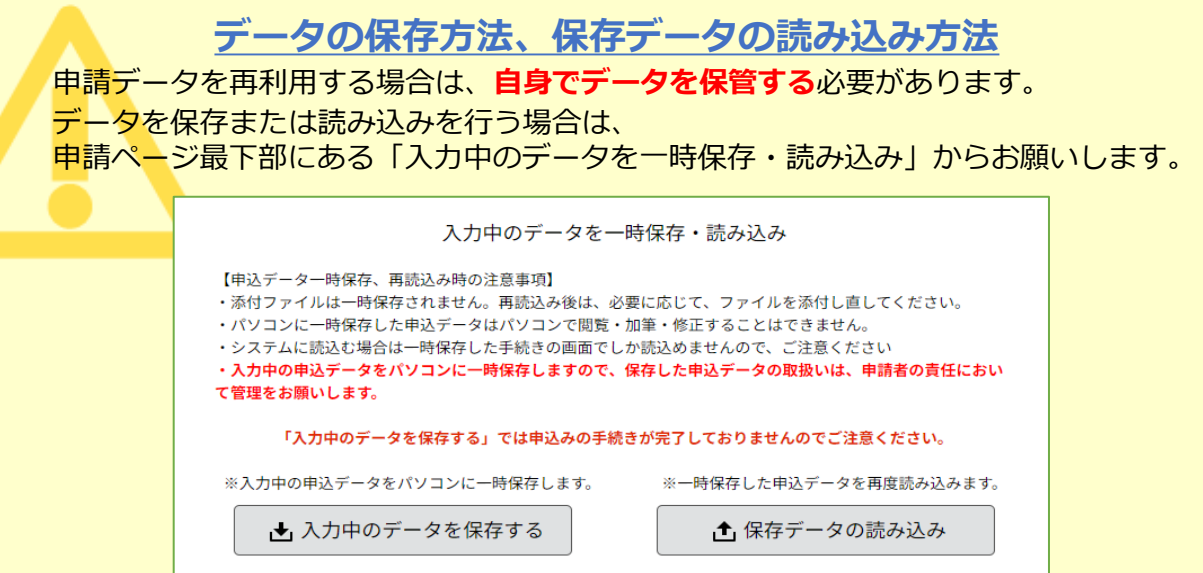

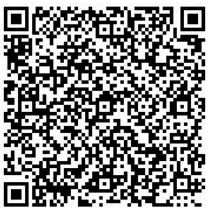